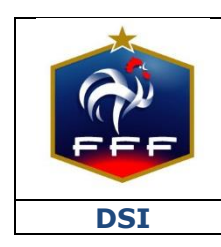

<span id="page-0-0"></span>**DSI Service des Applications métiers FFF – Footclubs**

**Ref : FFF\_ DDL \_2017\_ V1.doc**

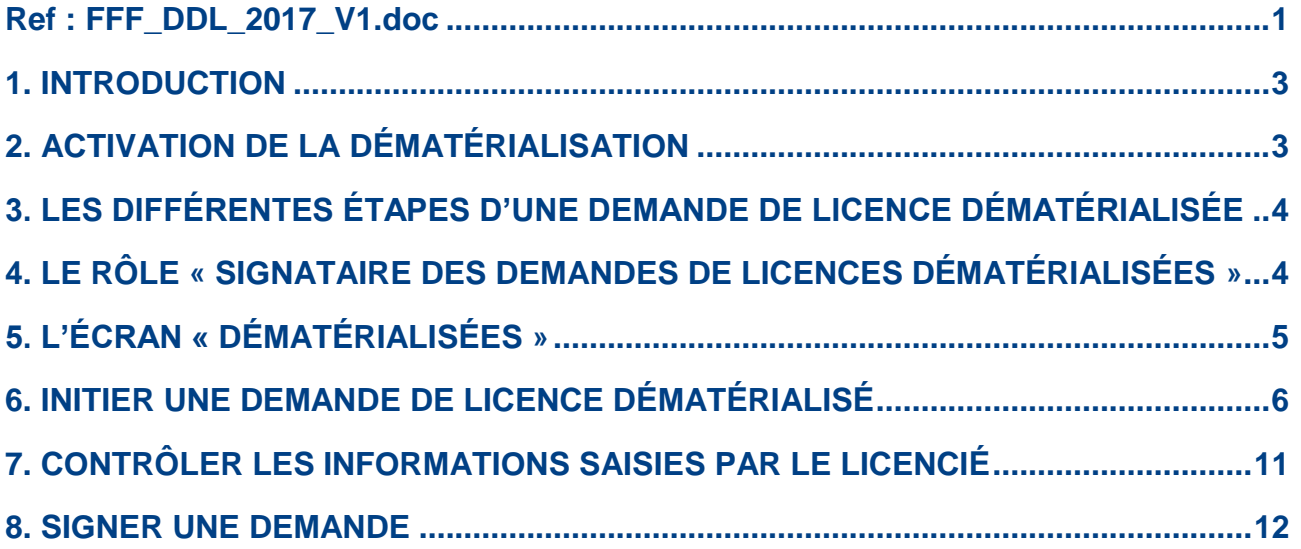

## <span id="page-2-0"></span>**1. INTRODUCTION**

Ce document est destiné à expliquer aux clubs le fonctionnement du nouveau processus de dématérialisation des demandes de licences disponible à partir de la saison 2017/2018.

#### **Ce nouveau service est facultatif.**

**Chaque club peut décider de l'utiliser ou non pour tout ou partie des licenciés concernés.**

Natures de demandes concernées :

- Renouvellement
- Nouvelles demandes

Types de licences concernés :

- Joueurs amateurs
- **Dirigeants**

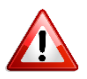

Pour effectuer une demande de changement de club, il convient de continuer à utiliser le processus papier standard via Footclubs.

## <span id="page-2-1"></span>**2. ACTIVATION DE LA DÉMATÉRIALISATION**

Par défaut, le service de dématérialisation des demandes de licences n'est pas activé. Seul le « Correspondant Footclubs » du club peut l'activer.

Il faut se positionner en saison 2017/2018, se rendre dans le menu « Organisation  $\rightarrow$  Identité club » et mettre à « Oui » le champ « Dématérialisation demande de licence » puis valider.

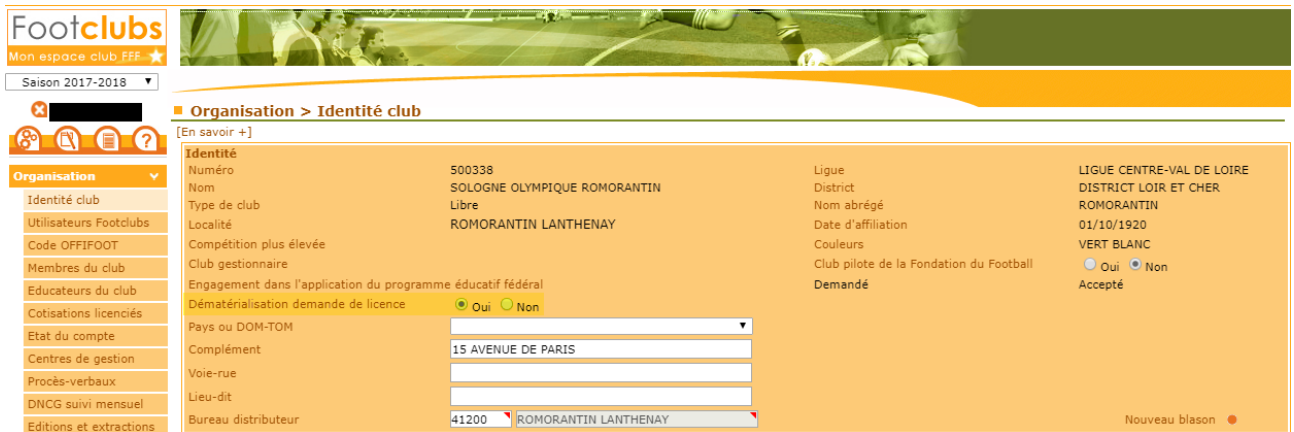

Cette action aura pour effet de rendre accessible les menus permettant de gérer les demandes de licences dématérialisées aux utilisateurs ayant un profil « Gestionnaire licences » :

- Le menu « Licences  $\rightarrow$  Renouvellement » sur lequel apparaissent 3 colonnes supplémentaires permettant d'initier des demandes de renouvellement dématérialisées.
- Le menu « Licences  $\rightarrow$  Dématérialisées » qui permet de suivre l'état des demandes dématérialisées, de contrôler les infos saisies par les licenciés, de signer les demandes et d'initier de nouvelles demandes.

## <span id="page-3-0"></span>**3. LES DIFFÉRENTES ÉTAPES D'UNE DEMANDE DE LICENCE DÉMATÉRIALISÉE**

Il existe plusieurs étapes lors d'une demande de licence dématérialisée. Ces étapes modifient le statut de la demande au cours de la vie de cette dernière :

- 1- Le club initie un renouvellement ou une nouvelle demande dématérialisée Statut de la demande = **« Prise de contact »**
- 2- Le licencié consulte le mail reçu et prépare les pièces à transmettre (si besoin)
- 3- Le licencié remplit le formulaire en ligne et transmet les pièces demandées
	- Statut de la demande = **« Contrôle à effectuer »**
- 4- Le club contrôle les infos saisies par le licencié et les pièces transmises (il peut modifier les pièces s'il constate qu'elles ne sont pas correctes)
	- Statut de la demande = **« En attente signature club »**
- 5- Le club signe la demande de licence
- 6- La demande est soumise à la Ligue pour validation

NB : si la Ligue refuse une des pièces transmises, celle-ci sera à ré-envoyer par le club via le menu habituel « Licences  $\rightarrow$  Envoi pièces ».

## <span id="page-3-1"></span>**4. LE RÔLE « SIGNATAIRE DES DEMANDES DE LICENCES DÉMATÉRIALISÉES »**

Pour signer les demandes de licences dématérialisées, un nouveau rôle a été créé dans Footclubs : « Signataire des demandes de licences dématérialisées ».

Seul le « Correspondant Footclubs » du club peut attribuer ce rôle à un ou plusieurs des utilisateurs Footclubs de son club. Seuls les utilisateurs qui auront ce rôle auront la possibilité de signer (et ainsi valider) les demandes de licences dématérialisées qui sont dans le statut « En attente signature club ».

Pour attribuer ce rôle à un utilisateur, le « Correspondant Footclubs » du club doit se rendre dans le menu « Organisation  $\rightarrow$  Utilisateurs Footclubs » puis cliquer sur le nom de l'utilisateur correspondant. Il faut ensuite cocher la case « Signataire des demandes de licences dématérialisées » puis valider.

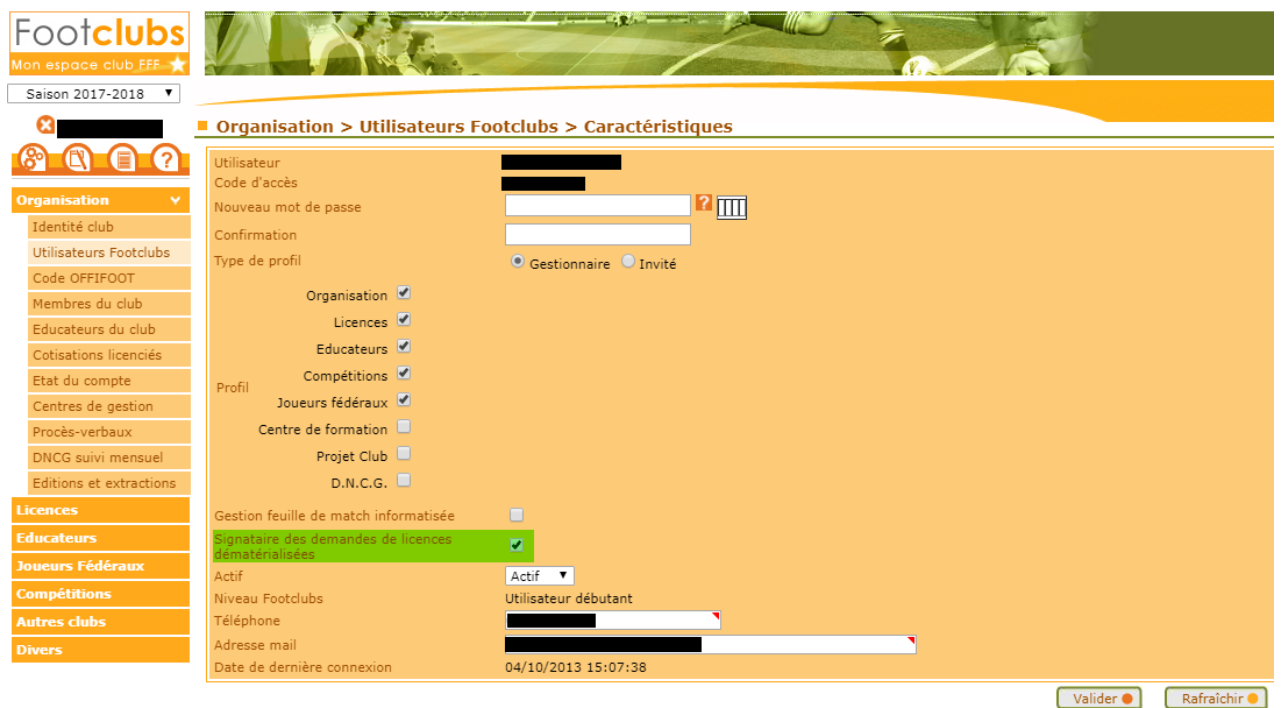

# <span id="page-4-0"></span>**5. L'ÉCRAN « DÉMATÉRIALISÉES »**

Sur Footclubs, un écran dédié à la gestion des demandes dématérialisées a été créé. Il est accessible via le menu « Licences Dématérialisées ».

Il permet de suivre l'avancée des demandes de licences dématérialisées initiées par le club, d'en suivre le statut, de contrôler les informations saisies par les licenciés, et de les signer pour les soumettre à la validation de la Ligue.

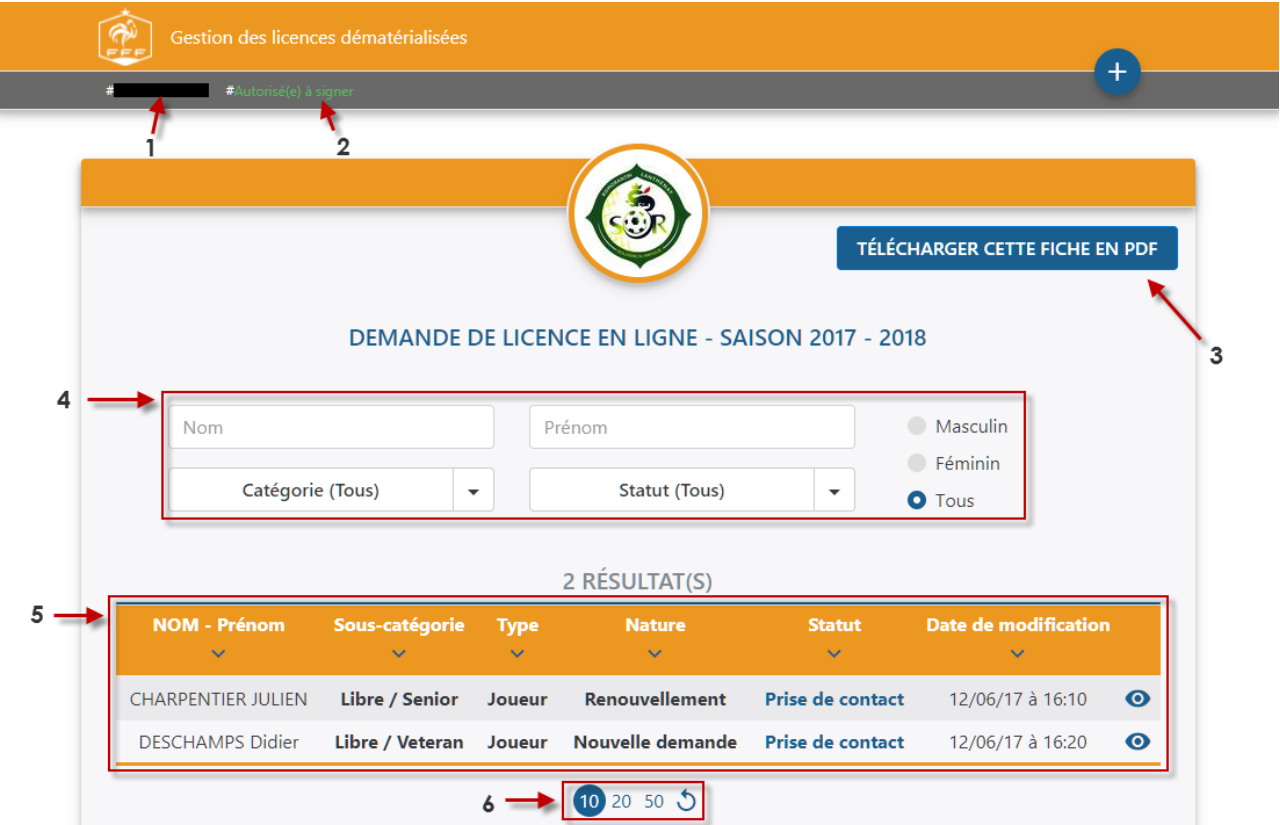

- 1- Nom de l'utilisateur connecté à Footclubs
- 2- Information permettant de savoir si l'utilisateur connecté est habilité ou non à signer les demandes de licences dématérialisées qui sont dans le statut « En attente signature club »
- 3- Bouton permettant d'éditer l'écran au format PDF
- 4- Filtres permettant de retrouver facilement un licencié. Il est possible de filtrer par :
	- a. Nom
	- b. Prénom
	- c. Catégorie
	- d. Statut de la demande
	- e. Sexe
- 5- Liste des demandes en cours avec les informations suivantes :
	- a. Nom et prénom du licencié
	- b. Sous-catégorie de la licence demandée
	- c. Type de licence
	- d. Nature de la demande
	- e. Statut de la demande
	- f. Dernière date de modification
- 6- Boutons permettant d'afficher plus de lignes et d'actualiser le listing

#### **Les statuts d'une demande dématérialisée :**

- Prise de contact : le club a initié une demande dématérialisée et un mail a été transmis au licencié avec toutes les informations lui permettant de remplir sa demande de licence en ligne.
	- → Le club attend que le licencié remplisse le formulaire en ligne
- Contrôle à effectuer : le licencié a rempli le formulaire en ligne et a transmis les pièces nécessaires.
	- → Le club doit contrôler la saisie du licencié et éventuellement la corriger
- En attente signature club : le club a contrôlé les pièces et la saisie du licencié et il ne reste plus qu'à signer électroniquement la demande pour la transmettre à la Ligue
	- → L'utilisateur habilité du club doit « sianer » la demande pour transmission à la Ligue régionale

## <span id="page-5-0"></span>**6. INITIER UNE DEMANDE DE LICENCE DÉMATÉRIALISÉ**

**PRÉREQUIS :** la dématérialisation des demandes de licences doit avoir été activée pour le club.

Rappel : il n'est possible d'initier des nouvelles demandes et des renouvellements dématérialisés que pour les joueurs amateurs et les dirigeants.

#### **INITIER UN RENOUVELLEMENT :**

Dans le menu « Licences  $\rightarrow$  Renouvellement », trois nouvelles colonnes sont apparues sous le nom « Dématérialisation » :

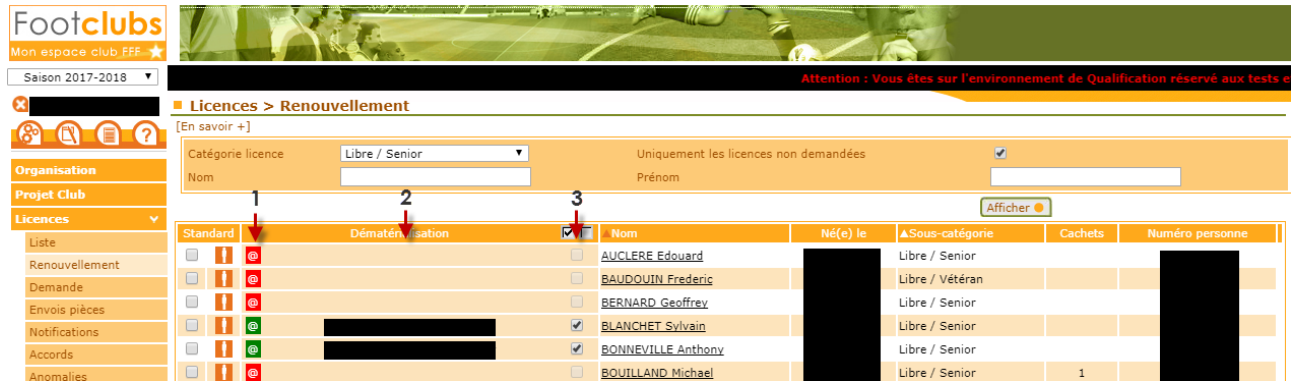

- 1- Une icône « @ » qui peut avoir trois couleurs :
	- o <sup>o</sup>: l'adresse mail du licencié est manquante ou invalide
	- $\circ$   $\bullet$  : l'adresse mail du licencié est en attente de validation
	- o **e** : l'adresse mail du licencié est valide et je peux lui envoyer une demande de renouvellement dématérialisée

Un clic sur l'icône <sup>@</sup> ouvre une fenêtre permettant de saisir l'adresse mail du licencié et de la rendre diffusable ou non diffusable sur les annuaires et sites internet :

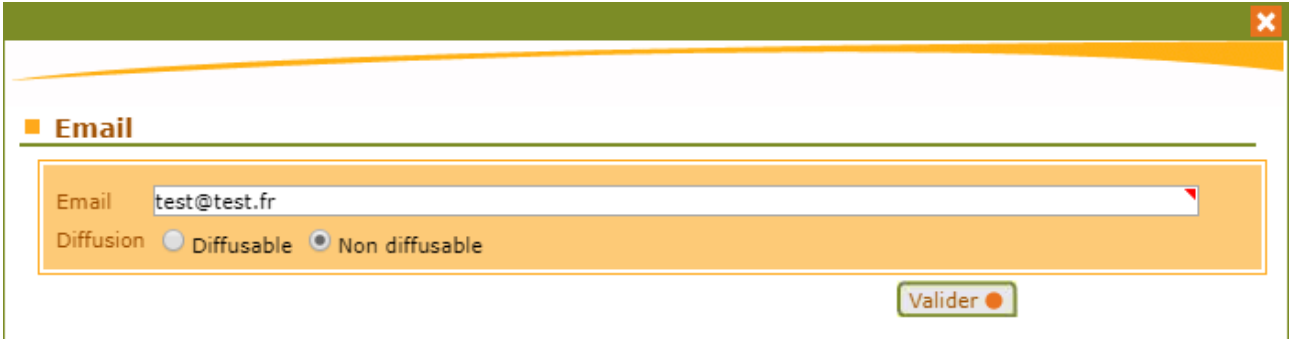

**NB :** quand une adresse mail est renseignée, un traitement automatique est lancé pour vérifier sa validité (icône orange). Ce traitement prend environ 1 minute.

- 2- L'adresse mail existante du licencié dans la base de données de Footclubs
- 3- Une case à cocher qui permet de sélectionner un licencié à qui on souhaite faire parvenir une demande de licence dématérialisée (les boutons  $\nabla \Box$  permettent de sélectionner / désélectionner tous les licenciés éligibles sur la liste en cours) :
	- a. Cette case est grisée si le licencié ne possède pas d'adresse mail valide
	- b. Cette case est grisée si une demande de renouvellement dématérialisée a déjà été initiée pour ce licencié.

Pour initier une demande de renouvellement dématérialisée, il faut cocher la ou les cases des licenciés correspondants (ayant une adresse mail valide) puis cliquer sur Valider.

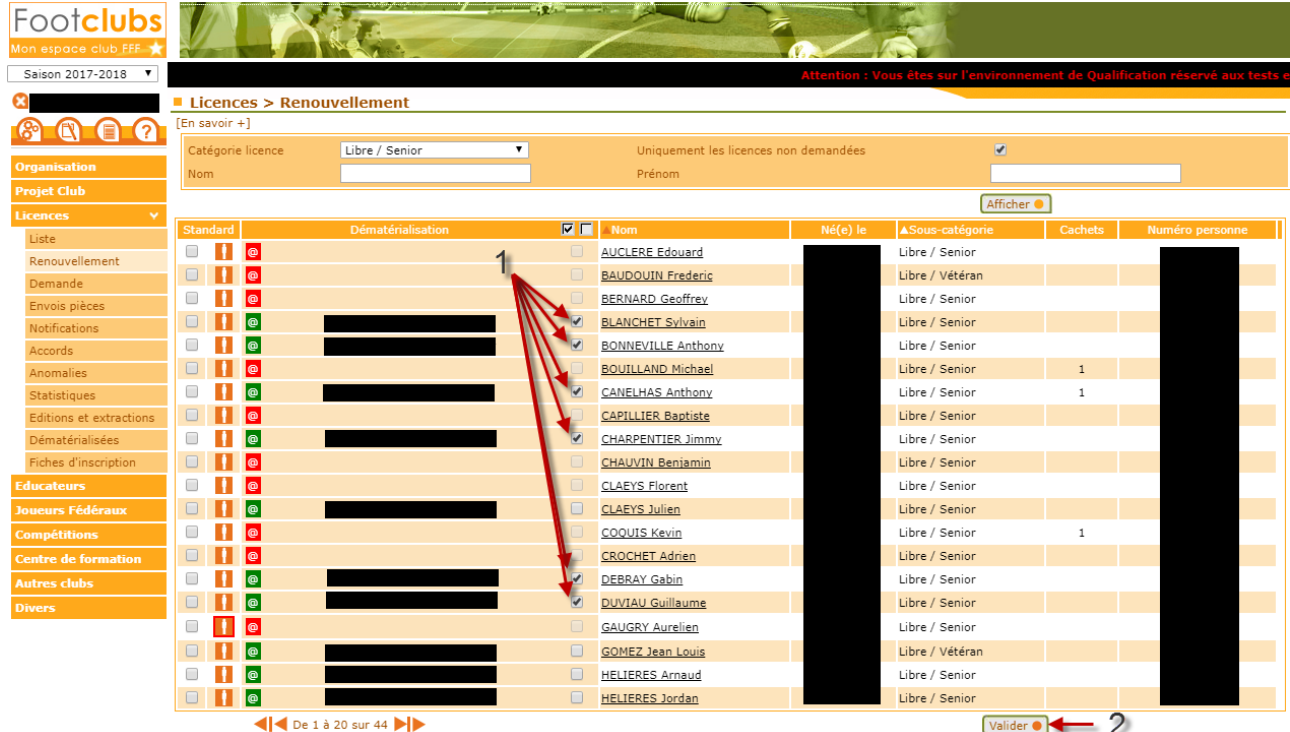

 Un email avec toutes les informations nécessaires au remplissage de sa demande de licence en ligne est alors transmis à chaque licencié sélectionné :

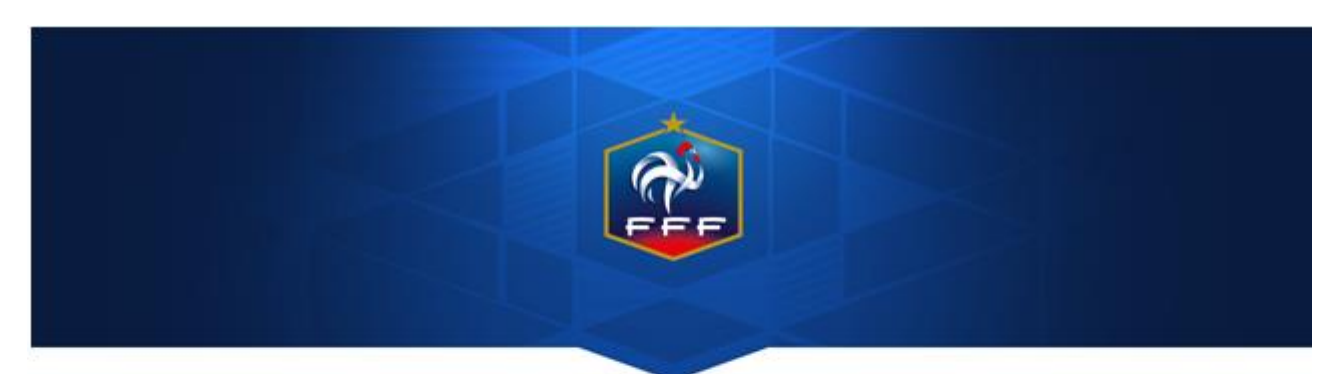

# NOUVELLE LICENCE FFF **SAISON 2017-2018**

Bonjour JULIEN,

Merci pour le renouvellement de votre licence type Libre / Senior auprès du club :

Le statut de la demande est alors visible par le club via le menu « Licences  $\rightarrow$ Dématérialisées ». A ce stade le statut est « Prise de contact ».

#### NB : Rejeter une demande

A partir du moment où une demande de renouvellement dématérialisée a été initialisée pour un licencié et est en cours, il n'est pas possible de faire un renouvellement standard pour ce même licencié. Si le licencié n'est pas en mesure de remplir sa demande de licence en ligne et qu'il décide finalement de faire une demande papier, il faut au préalable rejeter la demande dématérialisée en cours avant de pouvoir renouveler le licencié de la manière standard.

Pour se faire, dans le menu « Licences  $\rightarrow$  Dématérialisées », il faut cliquer sur le bouton  $\bullet$ d'une demande en cours et cliquer sur « REJETER LA DEMANDE » sur l'écran qui s'affiche :

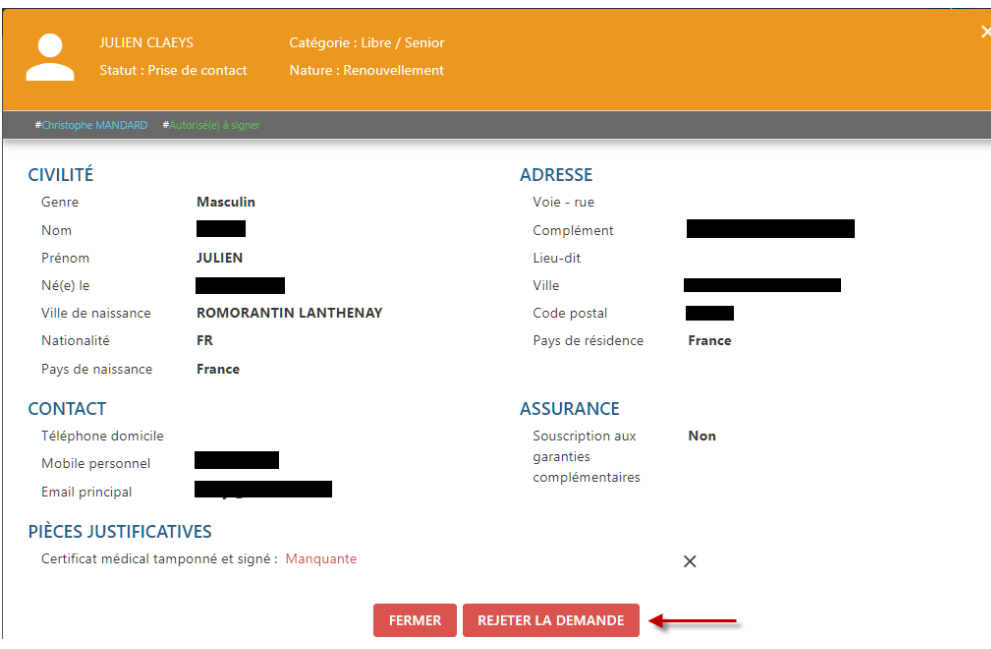

#### **INITIER UNE NOUVELLE DEMANDE :**

Rappel : les changements de club ne font pas partis du périmètre de la dématérialisation des demandes de licences.

Dans le menu « Licences  $\rightarrow$  Dématérialisées », cliquer sur le bouton  $\left(\frac{1}{1}\right)$ en haut à droite.

1- Le choix du type de licence est proposé, il faut sélectionner soit « Joueur(se) » soit « Dirigeant(e) » selon le cas :

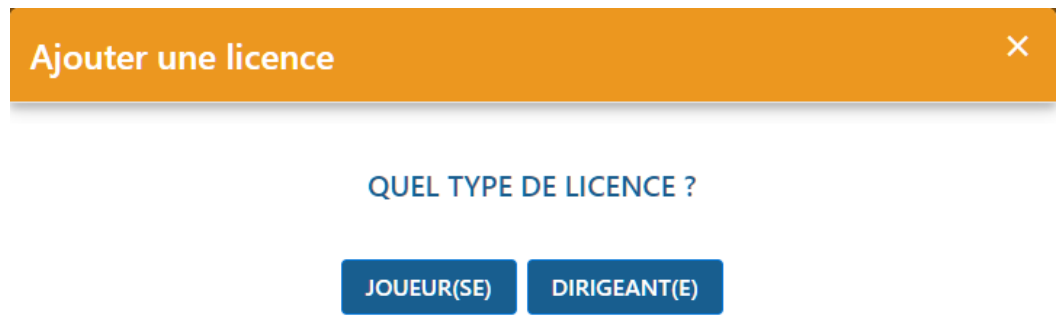

- 2- Sur l'écran suivant, des informations sur le licencié sont demandées. Elles permettent de vérifier si l'individu existe dans la base de données, s'il s'agit bien d'une nouvelle demande et non d'un changement de club et d'identifier les pièces qui seront à fournir par le licencié en fonction de sa situation.
	- **Il est donc très important de les renseigner avec le maximum d'attention.**

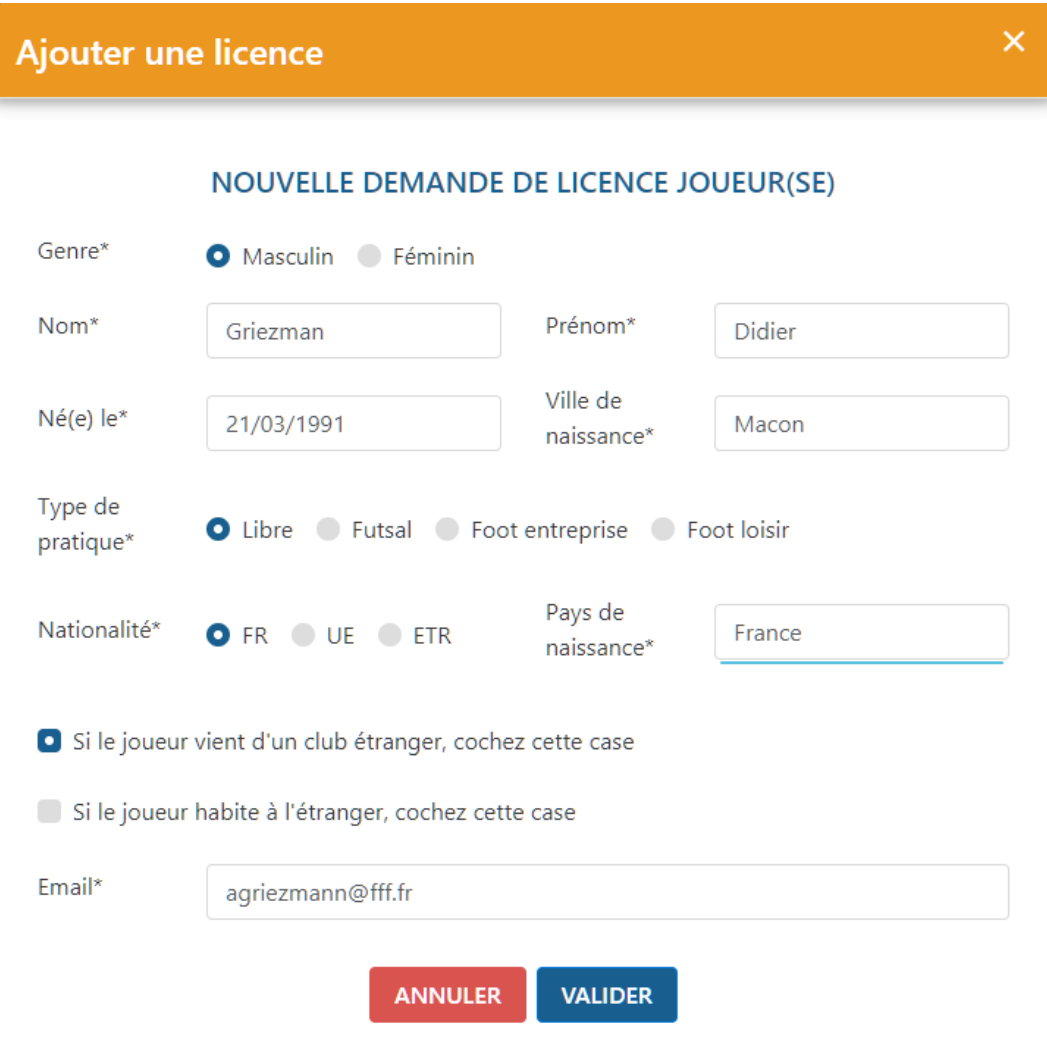

- a) Genre
- b) Nom et prénom
- c) Date de naissance
- d) Ville de naissance
- e) Type de pratique pour la licence demandée
- f) Nationalité
- g) Pays de naissance
- h) Le joueur vient-il d'un club étranger ?
- i) Le joueur habite-t-il à l'étranger ?
- j) Adresse mail du licencié à laquelle sera envoyé le mail avec les informations lui permettant de remplir le formulaire en ligne

Une fois les informations saisies, il faut cliquer sur le bouton « Valider » :

 $\rightarrow$  Si un ou des individus existent déjà dans la base de données avec des informations se rapprochant de celles saisies, une liste de ces individus apparaîtra et il faudra sélectionner le bon avant de poursuivre.

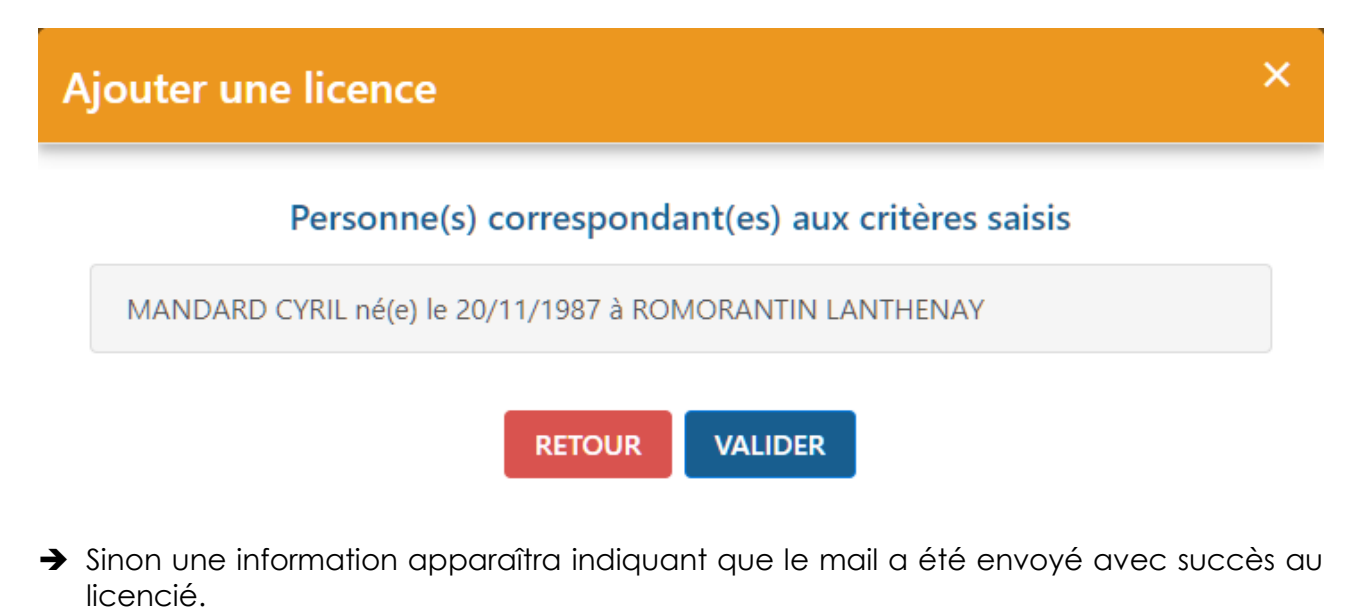

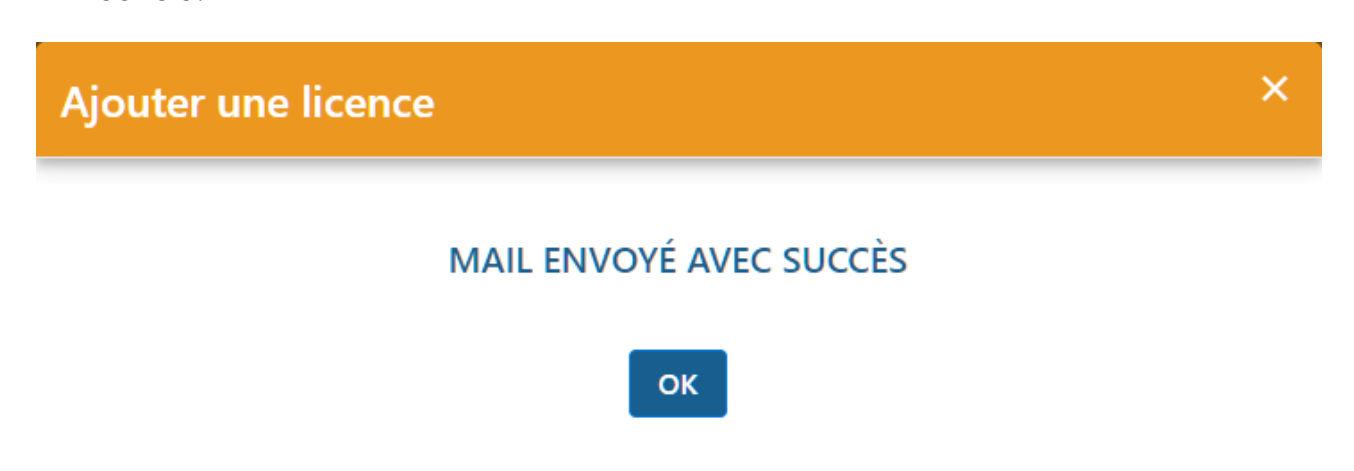

 Une nouvelle ligne apparaît alors dans le listing des demandes dématérialisées en cours avec le statut « Prise de contact ».

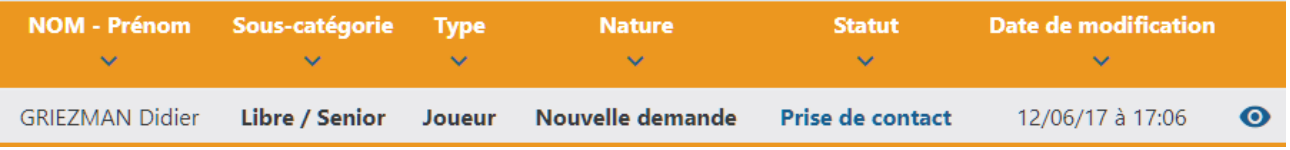

## <span id="page-10-0"></span>**7. CONTRÔLER LES INFORMATIONS SAISIES PAR LE LICENCIÉ**

Une fois que le licencié a rempli le formulaire en ligne, la demande passe au statut « Contrôle à effectuer ». Il faut alors vérifier les informations saisies par le licencié, les pièces transmises et valider la demande.

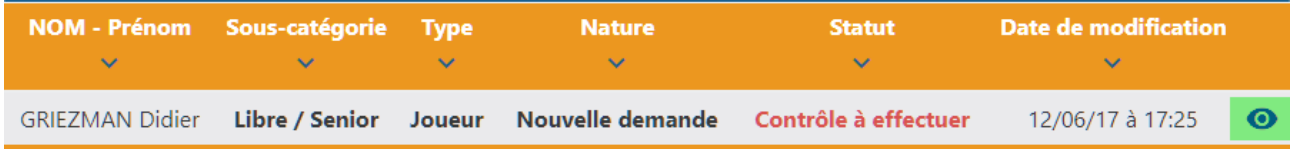

Pour réaliser ces contrôles il faut cliquer sur le bouton  $\bullet$  de la ligne correspondante. Un nouvel écran s'affiche :

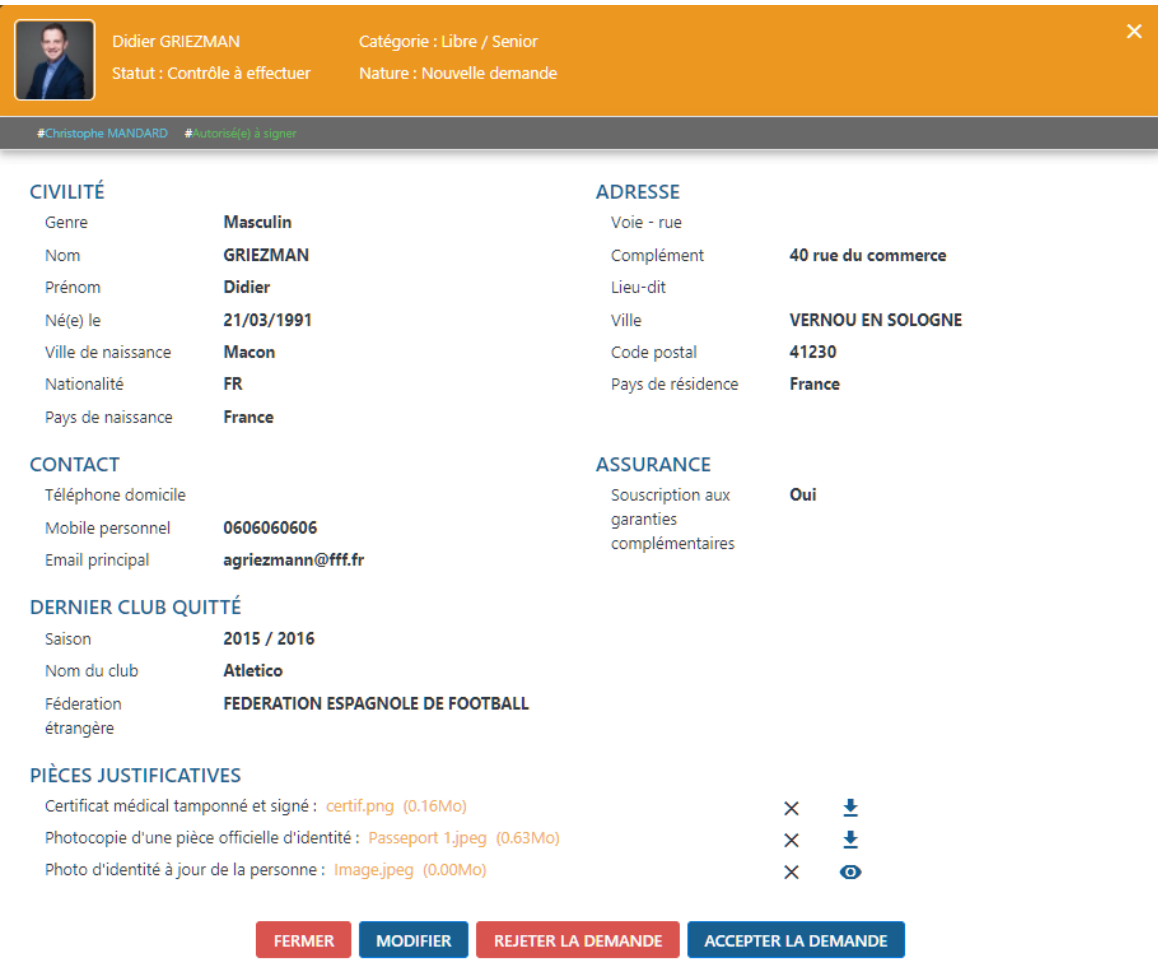

- $\rightarrow$  Toutes les informations saisies par le licencié sont récapitulées.
- Pour accepter la demande il faut avoir contrôlé chacune des pièces fournies si le licencié devait en transmettre.

Le bouton  $\stackrel{\blacktriangle}{=}$  permet de télécharger la pièce sur son ordinateur pour la contrôler. Le bouton **O** permet d'afficher et visualiser la pièce préalablement téléchargée.

Si une des pièces est « MANQUANTE » (ou ne correspond pas à la pièce attendue), il est possible de l'envoyer (ou de la renvoyer) en cliquant sur le bouton « MODIFIER » :

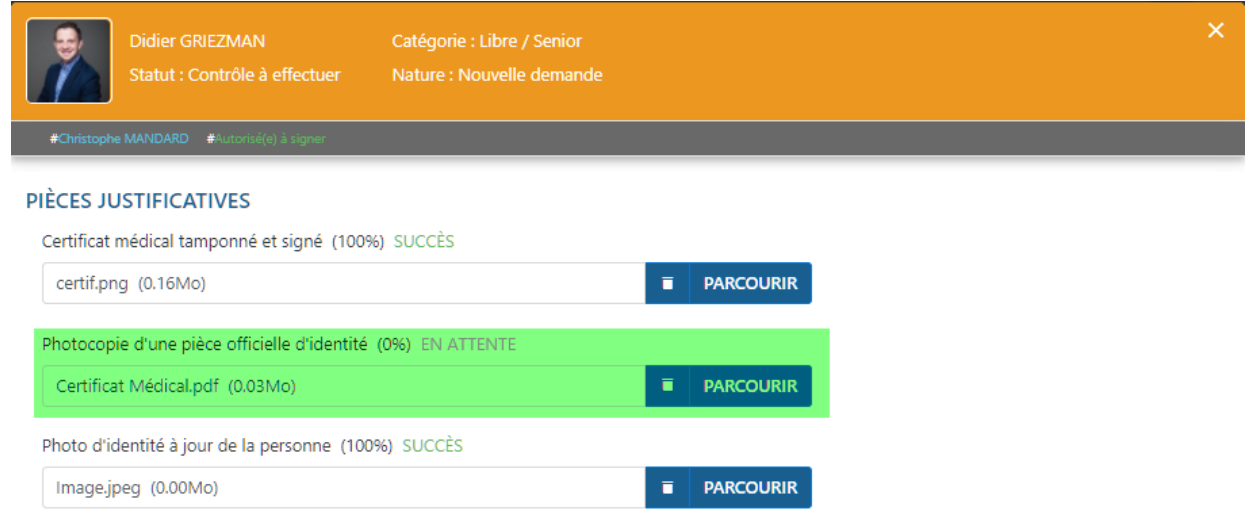

Il suffit alors d'aller chercher le bon document sur son ordinateur en cliquant sur « PARCOURIR » puis de cliquer sur « SAUVEGARDER ».

Une fois toutes les pièces contrôlées, il faut cliquer sur « ACCEPTER LA DEMANDE » :

**MODIFIER** 

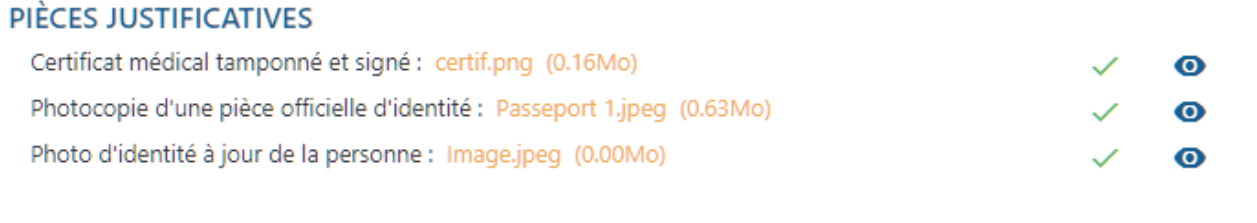

**REJETER LA DEMANDE** 

**ACCEPTER LA DEMANDE** 

→ La demande passe alors au statut « En attente signature club » :

**FERMER** 

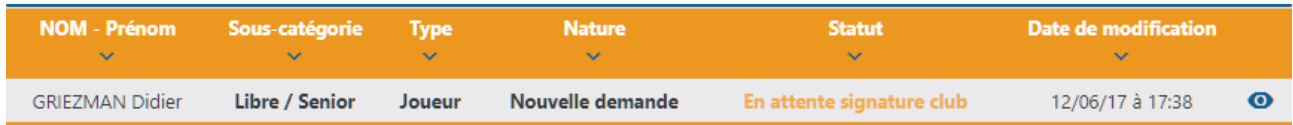

# <span id="page-11-0"></span>**8. SIGNER UNE DEMANDE**

Rappel : pour signer une demande de licence dématérialisée dans le statut « En attente signature club », il faut que l'utilisateur possède le rôle « Signataire des demandes de licences dématérialisées ».

Dans le menu « Licences  $\rightarrow$  Dématérialisées », il faut cliquer sur le bouton  $\bullet$  lorsqu'une demande est au statut « En attente signature club ». L'écran avec toutes les informations récapitulatives de la demande s'affiche et un nouveau bloc apparaît en bas :

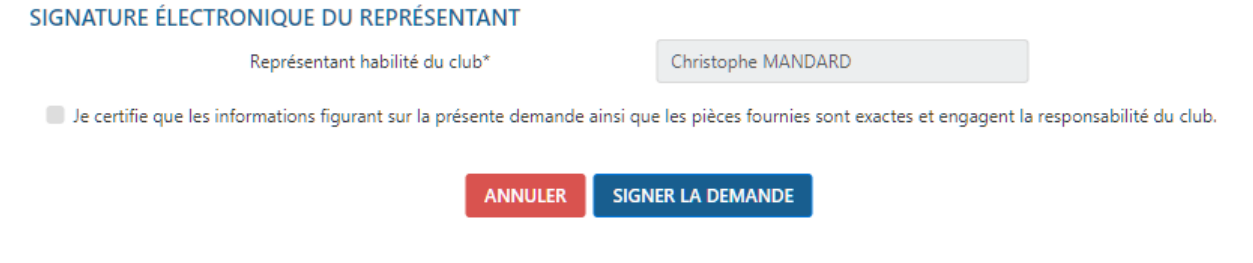

→ Il suffit alors de cocher la ligne « Je certifie... responsabilité du club » et de cliquer sur le bouton « Signer la demande »

La demande est alors transmise pour validation par la Ligue régionale.

A partir de cet instant, elle disparaît du listing des demandes de licences dématérialisées en cours et devient dorénavant visible dans la liste des licenciés de la saison en cours dans le menu « Licences  $\rightarrow$  Liste ». Elle reprend le cycle standard existant et connu.

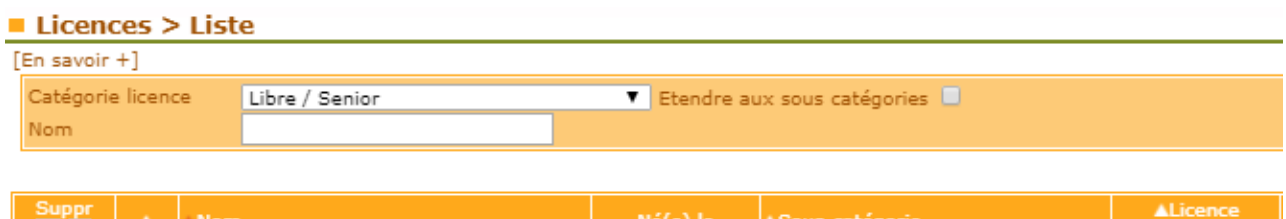

21/03/1991 Libre / Senior

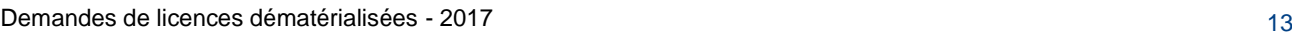

 $\nabla$   $\Gamma$ 

 $\Box$ 

GRIEZMAN Didier

01/07/2017